**CM System**

# **Implementing Word**

Version 7.3

#### **Copyright and Licensing Statement**

All intellectual property rights in the SOFTWARE and associated user documentation, implementation documentation, and reference documentation are owned by Percussion Software or its suppliers and are protected by United States and Canadian copyright laws, other applicable copyright laws, and international treaty provisions. Percussion Software retains all rights, title, and interest not expressly grated. You may either (a) make one (1) copy of the SOFTWARE solely for backup or archival purposes or (b) transfer the SOFTWARE to a single hard disk provided you keep the original solely for backup or archival purposes. You must reproduce and include the copyright notice on any copy made. You may not copy the user documentation accompanying the SOFTWARE.

The information in CM System documentation is subject to change without notice and does not represent a commitment on the part of Percussion Software, Inc. This document describes proprietary trade secrets of Percussion Software, Inc. Licensees of this document must acknowledge the proprietary claims of Percussion Software, Inc., in advance of receiving this document or any software to which it refers, and must agree to hold the trade secrets in confidence for the sole use of Percussion Software, Inc.

The software contains proprietary information of Percussion Software; it is provided under a license agreement containing restrictions on use and disclosure and is also protected by copyright law. Reverse engineering of the software is prohibited.

Due to continued product development this information may change without notice. The information and intellectual property contained herein is confidential between Percussion Software and the client and remains the exclusive property of Percussion Software. If you find any problems in the documentation, please report them to us in writing. Percussion Software does not warrant that this document is error-free.

No part of this publication may be reproduced, stored in a retrieval system, or transmitted in any form or by any means, electronic, mechanical, photocopying, recording or otherwise without the prior written permission of Percussion Software.

Copyright © 1999-2013 Percussion Software. All rights reserved

#### **Licenses and Source Code**

CM System uses Mozilla's JavaScript C API. See *<http://www.mozilla.org/source.html>* [\(http://www.mozilla.org/source.html\)](http://www.mozilla.org/source.html) for the source code. In addition, see the *Mozilla Public License*  [\(http://www.mozilla.org/source.html\).](http://www.mozilla.org/source.html)

Netscape Public License

Apache Software License

IBM Public License

Lesser GNU Public License

#### **Other Copyrights**

The CM System installation application was developed using InstallShield, which is a licensed and copyrighted by InstallShield Software Corporation.

The Sprinta JDBC driver is licensed and copyrighted by I-NET Software Corporation.

The Sentry Spellingchecker Engine Software Development Kit is licensed and copyrighted by Wintertree Software.

The Java™ 2 Runtime Environment is licensed and copyrighted by Sun Microsystems, Inc.

The Oracle JDBC driver is licensed and copyrighted by Oracle Corporation.

The Sybase JDBC driver is licensed and copyrighted by Sybase, Inc.

The AS/400 driver is licensed and copyrighted by International Business Machines Corporation.

The Ephox EditLive! for Java DHTML editor is licensed and copyrighted by Ephox, Inc.

This product includes software developed by CDS Networks, Inc.

The software contains proprietary information of Percussion Software; it is provided under a license agreement containing restrictions on use and disclosure and is also protected by copyright law. Reverse engineering of the software is prohibited.

Due to continued product development this information may change without notice. The information and intellectual property contained herein is confidential between Percussion Software and the client and remains the exclusive property of Percussion Software. If you find any problems in the documentation, please report them to us in writing. Percussion Software does not warrant that this document is error-free.

No part of this publication may be reproduced, stored in a retrieval system, or transmitted in any form or by any means, electronic, mechanical, photocopying, recording or otherwise without the prior written permission of Percussion Software.

AuthorIT™ is a trademark of Optical Systems Corporation Ltd.

Microsoft Word, Microsoft Office, Windows®, Window 95™, Window 98™, Windows NT® and MS-DOS™ are trademarks of the Microsoft Corporation.

This document was created using *AuthorIT™, Total Document Creation* (see AuthorIT Home  [http://www.author-it.com\).](http://www.author-it.com/)

Schema documentation was created using XMLSpy™.

#### **Percussion Software**

600 Unicorn Park Drive Woburn, MA 01801 U.S.A. 781.438.9900 Internet E-Mail: [technical\\_support@percussion.com](mailto:technical_support@percussion.com) Website: [http://www.percussion.com](http://www.percussion.com/)

# **Contents**

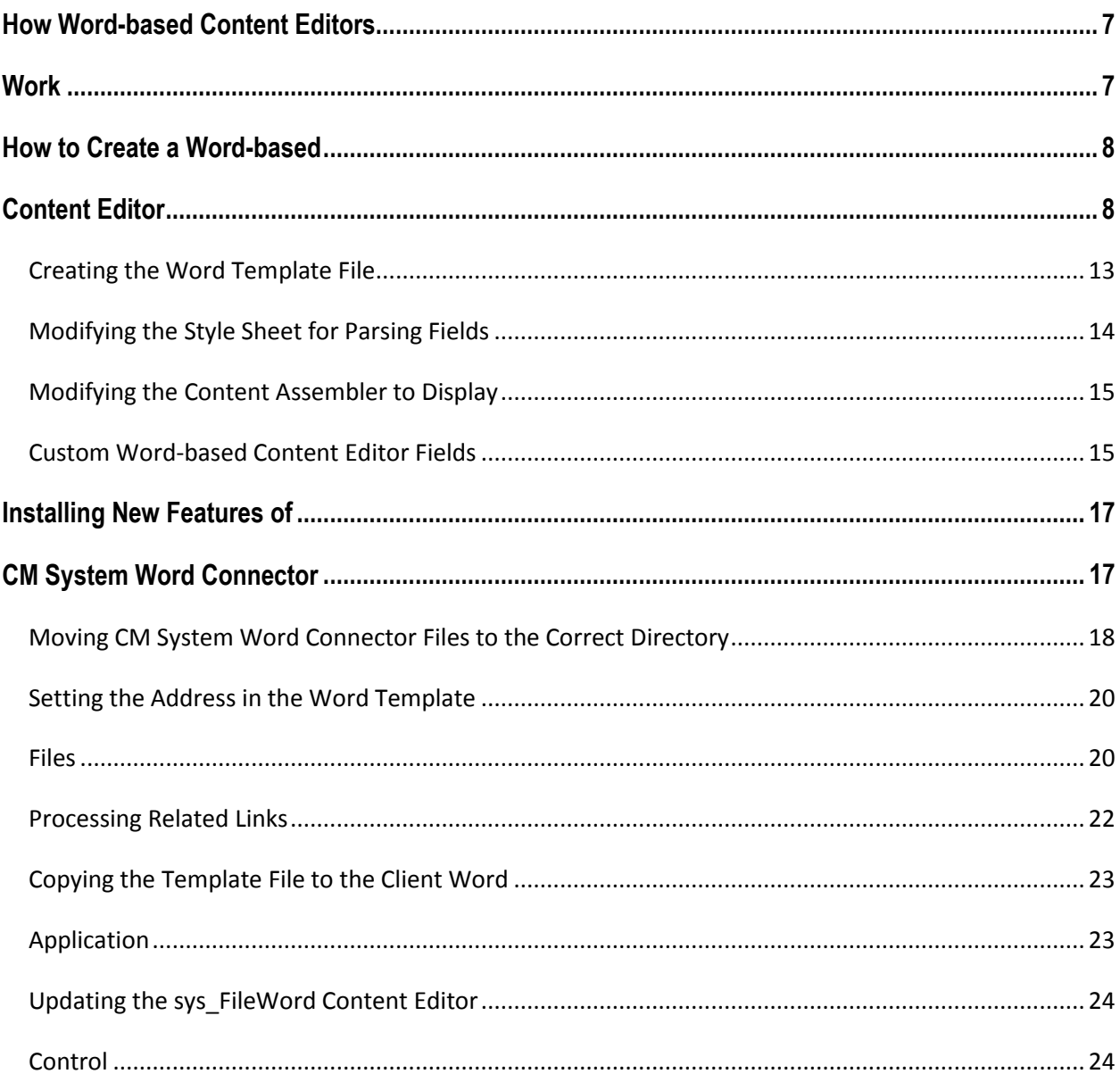

#### CHAPTER 1

# <span id="page-6-1"></span><span id="page-6-0"></span>**How Word-based Content Editors Work**

The Rhythmyx Word Connector uses Word-based Content Editors to let users create Content Items in Word and upload them to CM System. Users can then access Word from CM System to edit these Content Items.

A Word-based Content Editor opens a Word document with the rxwordsample.dot template. This template is stored on the CM System server in the . . \sys\_resources\word\ directory. On occasion, Percussion updates the rxwordsample.dot template; check the readme for each build to find out whether the template has been modified since your currently installed build.

By default, this template includes the following styles:

- ArticleAbstract
- ArticleAuthor
- ArticleDisplayTitle
- ArticleBody

Note that the FastForward Word template replaces these styles with:

- PageDescription
- PageAuthor
- PageDisplayTitle
- PageBody

NOTE: An earlier version of the Word template existed and was used with earlier versions of CM System. The current version,  $\cdot \$ sys\_resources\word\rxwordsample.dot, supersedes it. The deprecated Word template is .. \sys\_resources\word\Rhythmyx.dot.

Each of these styles (or each of the styles you include) is associated with a field in the Word-based Content Editor. The content that the user enters in each style in the Word document becomes the value stored in the corresponding column in the backend table for the Content Editor.

The template causes various CM System features to appear in Word including a *Save to Rhythmyx* option. CM System saves files uploaded using the *Save to Rhythmyx* option as .doc files regardless of the file suffix indicated by the user. It saves the files to a column named BODYSOURCE in the backend table.

CM System uses an ActiveX control to download content items from the repository to MS Word, and a Word Macro to upload the files to the CM System server.

For information about using the default template styles and configuring a system to use ActiveX, see "Prerequisitesfor Using the Rhythmyx Connector for Word" in the Rhythmyx Content Explorer online Help.

# <span id="page-7-1"></span><span id="page-7-0"></span>**How to Create a Word-based Content Editor**

To create a Word-based Content Type, follow the usual procedure for creating a new Content Type in the Rhythmyx Workbench and add the fields and files that the Word Connector requires:

- **1** Create a new Content Type and add shared and system fields. See "Creating Content Types" in the *CM System Implementation Guide* for help adding new fields.
- **2** Add fields that will be entered in Word as local or shared fields with a **data type** of text. Most likely, you will also want to enter them with a sys\_HiddenInput control so they can only be viewed in Word.

See the section "Entering Content Editor Properties" in the *CM System Implementation Guide*  for help, or look at the Generic Word Content Type in the Workbench. In the Generic Word Content Type, the fields *displaytitle* (shared), *description* (shared), *PageAuthor*(local), and *body* (shared) are the fields that are associated with fields in the Word document.

**3** CM System uses the sys FileWord control to upload files from Microsoft Word. The sys FileWord control uses the fields bodysource, bodysource\_encoding, bodysource\_filename, and body to upload and store information. Add these as local fields and define them as follows:

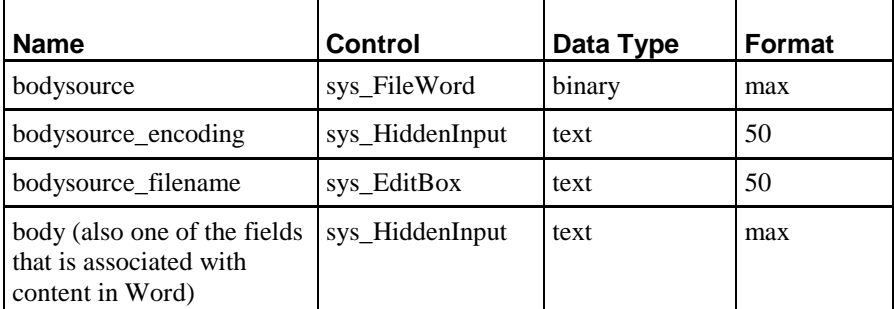

**4** On the Content Type properties tab, attach the following pre-processing extensions with the specified parameters in the order listed:

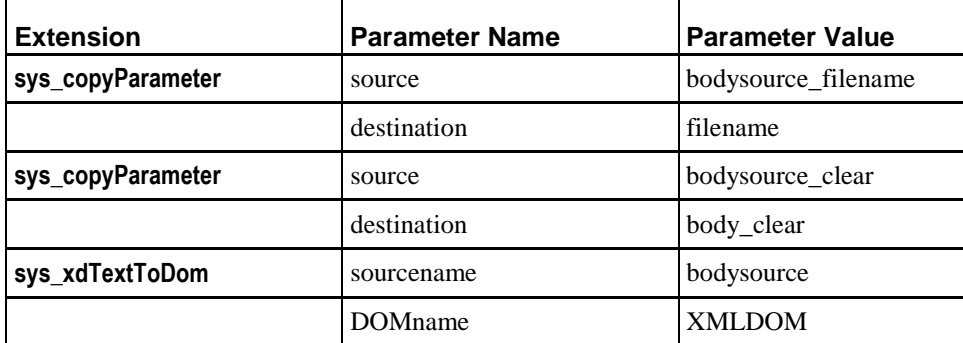

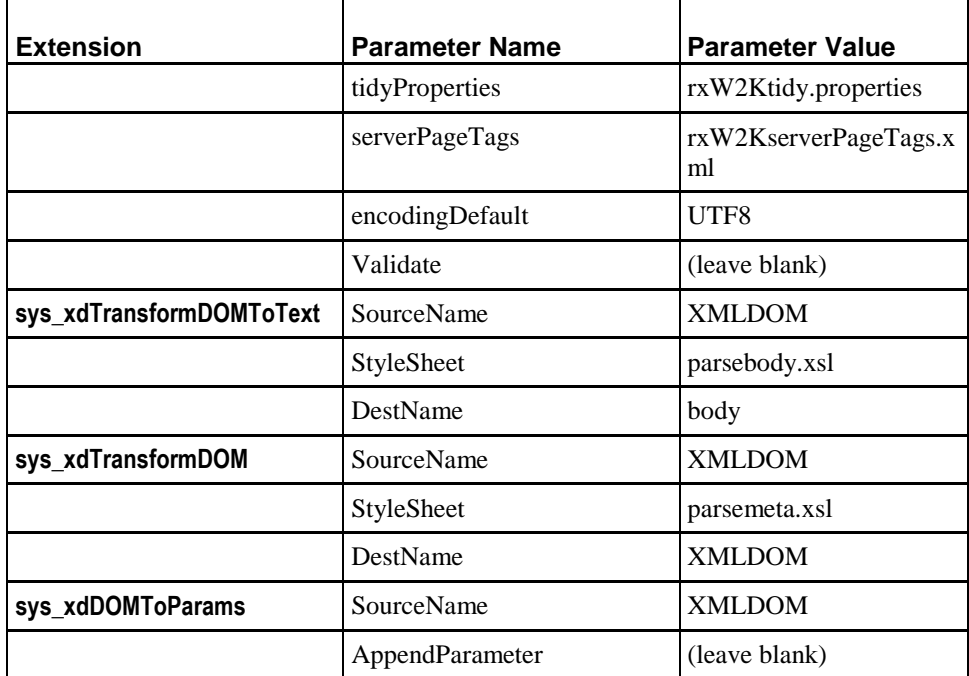

The first two sys\_copyParameter extensions copy the value of a parameter used when uploading the Word file into a field used in the content editor or in a content editor query. In the first sys\_copyParameter, the uploaded value of bodysource\_filename is copied into the filename field. You must add the *filename* field to your content editor so it can retrieve it when you want to view or print the Word file:

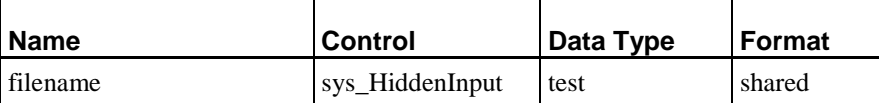

The second sys\_copyParameter copies the value of a field that clears the body content when you enter a command to clear it. You do not have to add the *body\_clear* field to your content editor since this becomes part of the modify command when you want to clear the body field.

**5** Return to the Content Type tab. Include the following parameters and values as links (external) with the sys\_FileWord control used with the *bodysource* field. Click [...] beside the control to open the Control Properties dialog. Add the **Name** entry, which you can choose from the drop list in the **Name** column. Then click [...] in the corresponding Value column, and choose *Link*.

| Control Properties (sys_FileWord) |                      |                                                |  |
|-----------------------------------|----------------------|------------------------------------------------|--|
|                                   | Data type:<br>single |                                                |  |
|                                   | Parameters           |                                                |  |
|                                   | Name                 | Value                                          |  |
|                                   | :ContentBodyURL      | Java/global/percussion/generic/sys_MakeAbsLink |  |
|                                   | RxContentEditorURL   | Java/global/percussion/generic/sys_MakeAbsLink |  |
|                                   | WordTemplateURL      | Java/global/percussion/generic/sys_MakeAbsLink |  |
|                                   |                      |                                                |  |
|                                   |                      |                                                |  |
|                                   |                      |                                                |  |
|                                   |                      |                                                |  |

*Figure 1: Control Properties*

For each parameter, click [...] beside the **Value** to open the URL Request Properties dialog.

For ContentBodyURL, fill out the URL Request Properties dialog as follows. Base href, for a Content Type named WordContentType, would be entered as ../psx\_ceWordContentType/psx\_ceWordContentType.html:

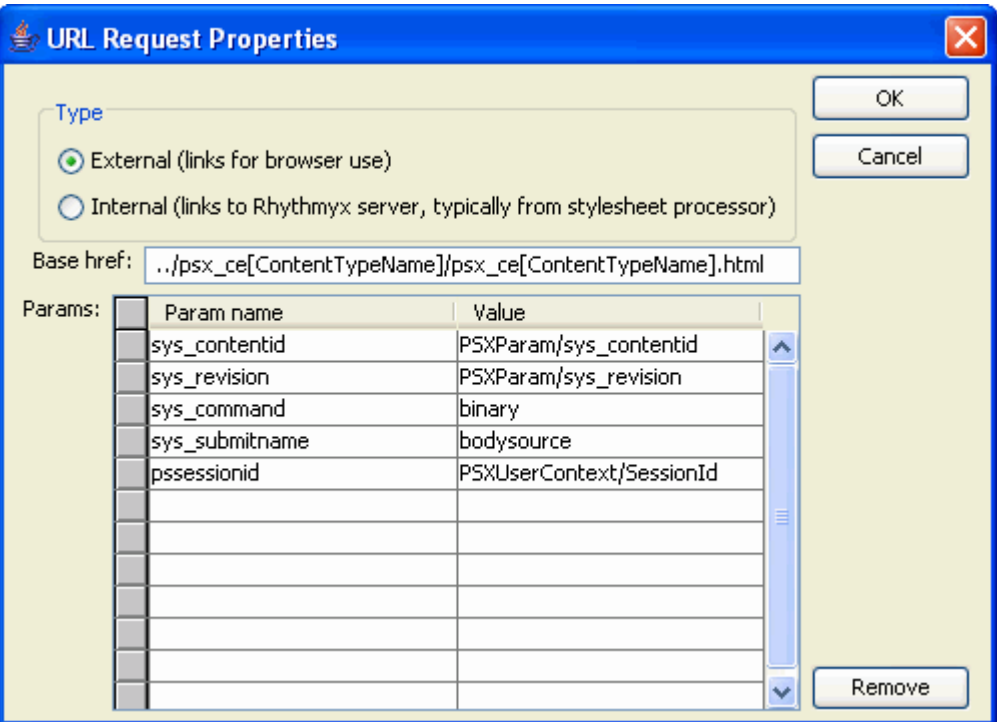

*Figure 2: ContentBodyURL Value*

For RXContentEditorURL, fill out the URL Request Properties dialog as follows. Base href, for a Content Type named WordContentType, would be entered as ../psx\_ceWordContentType/psx\_ceWordContentType.xml:

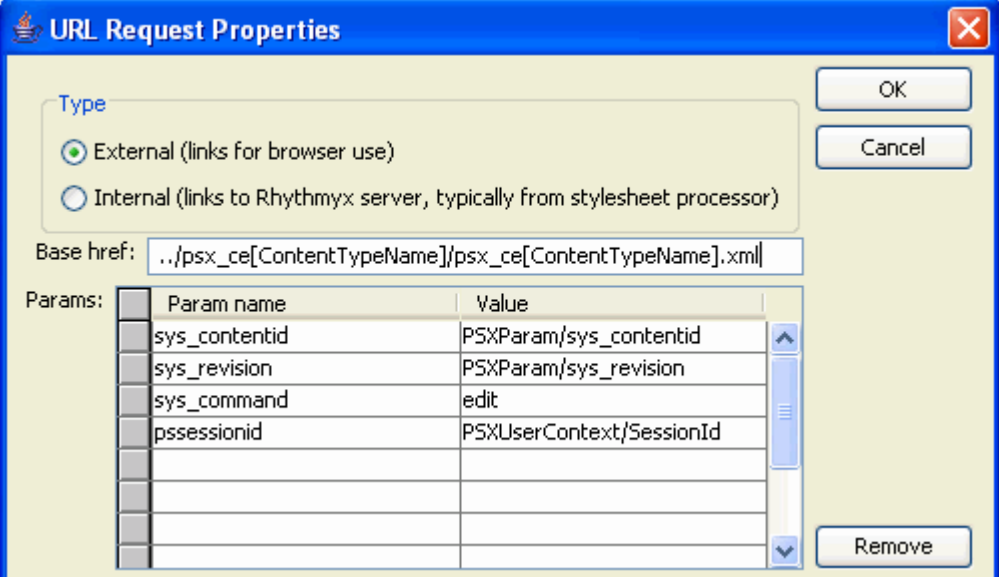

*Figure 3: RXContentEditorURL Value*

For WordTemplateURL, fill out the URL Request Properties dialog as follows. Base href, for a Content Type named WordContentType, and a Template named WordTemplate.dot, would be entered as ../psx\_ceWordContentType/WordTemplate.doc. Note that you will be creating the Word Template in a later step in this procedure.

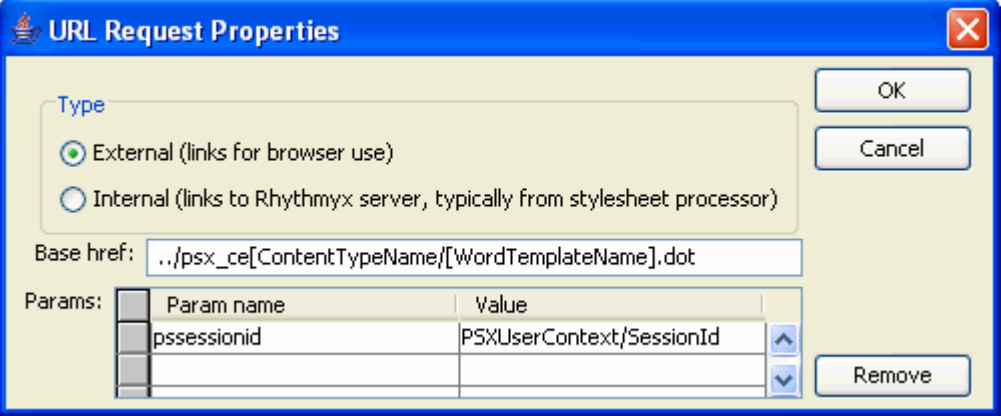

*Figure 4: WordTemplateURL Value*

For help, open the FastForward GenericWord Content Type in the Rhythmyx Workbench and click [...] beside the Values for an example.

- **6** Save the Content Type.
- **7** Create a folder under the CM System root named psx\_ce + YourContentTypeName (for example, the folder for the FastForward rffGenericWord Content Type is psx\_cerffGenericWord).
- **8** In your new folder, copy the contentfilter.xsl, ParseMeta.xsl and ParseBody.xsl files from <Rhythmyx\_root>\sys\_resources\word.
- **9** Create a Word template (.dot) file.
- **10** *Modify the ParseMeta.xsl or ParseBody.xsl files to reflect the new Word styles and fields added in the .dot and XML files.* (see "Modifying the Style Sheet for Parsing Fields" on page 14)
- **11** *Modify formatting of the body content fields so that they display correctly on assembled pages.* (see "Modifying the Content Assembler to Display Custom Word-based Content Editor Fields" on page 15)

### <span id="page-12-0"></span>**Creating the Word Template File**

Creating a Word-based Content Editor involves specifying fields that will be filled by information entered in Word. The Word template file must include a style for each of these fields.

Copy the current Word template file:

```
..\sys_resources\word\rxwordsample.dot
and store it with the name of the new content editor in the folder for the Content Editor in the CM System
root, for example:
```
..\psx\_ceWordType\rxWord.dot Open the template file in Word and do the following:

> **1** Add a style to correspond with each field in your new Content Editor that you want to be entered in Word. You may specify more than one style for your body field.

By default, rxwordsample.dot includes the styles:

- ArticleDisplayTitle
- ArticleAuthor
- ArticleBody
- ArticleAbstract

You can use or modify any of these default styles.

Note that the FastForward GenericWord Content Type uses a Word template that replaces these styles with:

- PageDisplayTitle
- PageAuthor
- PageBody
- PageDescription
- **2** Change the custom property RxContentEditorURL in the template to point to the new Content Editor.

For instructions on creating or modifying a Word template file, see *Create a Document Template* in the Microsoft Word Help*.* For instructions on changing a custom property in Word, see *Modify a Custom File Property* in the Microsoft Word Help.

NOTE: An earlier version of the Word template existed and was used with earlier versions of CM System. The current version,  $\cdot \$ sys\_resources\word\rxwordsample.dot, supersedes it. The deprecated Word template is . . \sys\_resources\word\Rhythmyx.dot.

## <span id="page-13-0"></span>**Modifying the Style Sheet for Parsing Fields**

The ParseMeta.xsl file performs formatting on Word-based Content Editor fields containing metadata and inserts them into the appropriate database columns in the backend table for the Content Editor. Any fields that are not included in ParseMeta.xsl are formatted by ParseBody.xsl and inserted into the body field for the Content Editor.

When you create a Word-based Content Editor, modify ParseMeta.xsl, ParseBody.xsl, and contentfilter.xsl to use the filenames, fields, and styles that your Content Editor uses:

**1** In ParseMeta.xsl:

```
 change the reference to contentfilter.xsl to point to your Content Editor directory:
<xsl:import href="../rx_WordContent_ce/contentfilter.xsl" />
```
 Change metadata field names and styles to those that your Content Editor and Word template use. For example, in the following code, change the field name  $\forall$ ArticleTitle $>$  to a name of a new field in the Content Editor. Change the style ArticleDisplayTitle to a new style in the Word template.

```
<ArticleTitle>
   <xsl:choose>
      <xsl:when
test="string(//html:body[1]//html:p[@class='ArticleDisplayTitle'])">
         <xsl:apply-templates
select="//html:body[1]//html:p[@class='ArticleDisplayTitle']" />
      \langle xsl:when\rangle<xsl:when
test="string(//html:body[1]//html:p[@class='MsoTitle'])">
         <xsl:apply-templates
select="//html:body[1]//html:p[@class='MsoTitle']" />
      \langle x| \langle x| \langle x|<xsl:otherwise>COULD NOT FIND A TITLE</xsl:otherwise>
   </xsl:choose>
</ArticleTitle>
```
**2** In ParseBody.xsl:

```
 change the reference to contentfilter.xsl to point to your Content Editor directory:
<xsl:import href="../rx_WordContent_ce/contentfilter.xsl" />
```
- **3** In contentfilter.xsl:
	- Change metadata style names to those that your Word template uses. For example, in the following code, change ArticleDisplayTitle to a new style in the Word template:

```
<xsl:template match="html:p[@class='ArticleDisplayTitle']" 
mode="contentfilter" />
```
#### <span id="page-14-1"></span><span id="page-14-0"></span>**Modifying the Content Assembler to Display Custom Word-based Content Editor Fields**

Content fields that you add to the custom Word-based Content Editor may require additional processing so that they appear in the desired format on the assembled output page.

Where you add the additional formatting depends on the complexity of the style and how you want to use the output. Use the following guidelines:

- If the style that you want to apply is simple, include the formatting in your output CSS. Simple styles affect the appearance of text, for example, by changing the font or color.
- If the style is complex, add the formatting to ParseBody.xsl or rx\_InlineLinks.xsl. Complex styles affect the appearance of content on a page, for example, by adding tables or line breaks.
	- 1. If you plan to use the style in various output formats, add a generic style for the content in ParseBody.xsl. ParseBody.xsl stores the content in the generic style prior to output assembly. When output assembly occurs, the various output mechanisms reformat the content as required.
	- 2. If you plan to output the style as an HTML page, add the formatting style that you want to appear on the final Web page to rx\_resources/stylesheets/assemblers/rx\_InlineLinks.xsl.

#### CHAPTER 2

# <span id="page-16-1"></span><span id="page-16-0"></span>**Installing New Features of CM System Word Connector**

The current build of CM System may include changes to the Rhythmyx Word Connector since your previous installation. You can install CM System either as an upgrade or as a new installation. If you install it as an upgrade, the deprecated Article Word Content Editor (if it was present in your original version) and custom Word-based Content Editors will function as they did previously, but you can install new

features. If you install CM System as a new installation or you upgrade and install the new Rhythmyx Word Connector features, you must set the Rhythmyx server address in the new template file.

*Moving CM System Accelerator for Word Files to the Correct Directory* (see "Moving CM System Word Connector Files to the Correct Directory" on page 18)

*Setting the Address in the Word Template Properties*(see "Setting the Address in the Word Template Files" on page 20)

*Processing Related Links* (see "Moving CM System Word Connector Files to the Correct Directory" on page 18)

*Copying the Template File to the Client's Word Application* (see "Copying the Template File to the Client Word Application" on page 23)

*Updating the sys\_FileWord Content Editor Control* (on page 24)

## <span id="page-17-0"></span>**Moving CM System Word Connector Files to the Correct Directory**

During development, Percussion Software may modify the rxwordsample.dot file and various .cab files used to support CM System functionality in Word. When you upgrade to a new version of CM System (and in some cases, when you upgrade to a new build, such as to fix a bug), you may need to move the CM System Word Connector files from the install directory (sys\_resources/word)to the local directory (rx\_resources/word) to make them available to download to your users.

You may also need to develop your CM System-enabled Word templates again based on the new version of the rxwordsample.dot template provided by Percussion Software to access new features included in the new template. Then move the custom files corresponding to the default files in the instructions below.

NOTE: Be sure you back up or rename your existing files before copying the new files.

NOTE: If you have created a custom Word-based Content Editor, move the custom files corresponding to the default files in the instructions below.

To get the new Word Connector features after upgrading:

**1** Copy the following files from

../sys\_resources/word

to

../<Word-based Content Editor folder>.

rxwordsample.dot

parsebody.xsl

parsemeta.xsl

contentfilter.xsl

If your system is still using the deprecated Rhythmyx.dot template, in the Content Editor definition files for your Word-based Content Editors:

locate the <PSXParam name="WordTemplateURL"> node and change:

```
<PSXTextLiteral id="0">
<text>../sys_resources/word/Rhythmyx.dot</text>
```

```
</PSXTextLiteral>
```
to:

```
<PSXTextLiteral id="0"> <text>../<Word-based Content Editor 
folder>/rxwordsample.dot</text>
```
</PSXTextLiteral>

**2** Copy the file: rxwordocx.cab

from: ../sys\_resources/word

to: ../rx\_resources/word (If the directory "/word" does not exist, create it.)

**3** If your system is using rxword.cab instead of rxwordocx.cab, in the file:

```
../sys_resources/stylesheets/sys_Templates.xsl
locate the <object id="word"> node and change: 
codebase = ../sys_resources/word/rxword.cab 
to:
```
codebase = ../rx\_resources/word/rxwordocx.cab

**4** Stop and restart the CM System server.

## <span id="page-19-1"></span><span id="page-19-0"></span>**Setting the Address in the Word Template Files**

If you install CM System as a new installation, or if you upgrade and follow the instructions in *Installing New Features of CM System Word Connector* (on page 17) to access the new features, you must change the value of the address in the template file's properties.

To change the template file address value:

- **1** Right click ../sys\_resources/word/rxwordsample.dot and select Properties in the drop menu. CM System opens the Template Properties dialog.
- **2** Click the Custom tab.

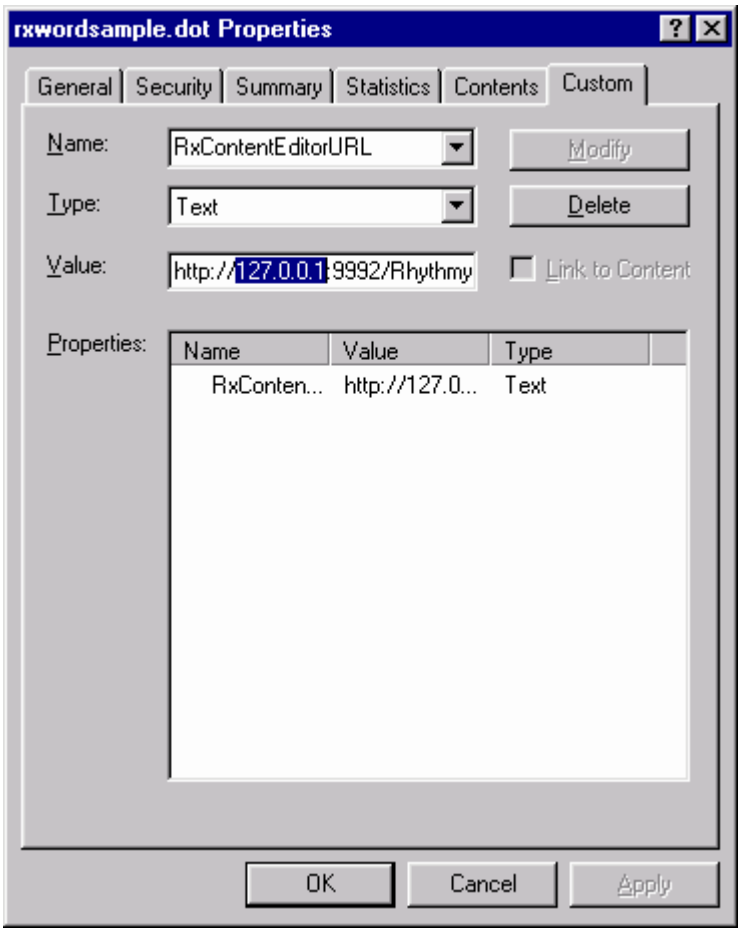

*Figure 5: File Properties dialog*

- **3** Click the **Properties Name** *RxContentEditorURL* to make the **Value** editable.
- **4** Change the **Value** of the host address from the default of 127.0.0.1 to the address of the CM System server.
- **5** Click [**OK**].

**6** If you have already moved the new version of rxwordsample.dot into any of your Word-based Content Editor folders, repeat the procedure for those copies of the file.

## <span id="page-21-0"></span>**Processing Related Links**

If you install CM System as a new installation, or if you upgrade and follow the instructions in *Installing New Features of CM System Word Connector* (on page 17) to access the new features, add the sys\_xdProcessRelatedLinks exit to the Word-based Content Type. The sys\_xdProcessRelatedLinks exit creates the inline links and URLs for inline images for the published site.

To add the sys\_xdProcessRelatedLinks exit to the Word-based Content Type:

- **1** Open the Word-based Content Type in the Workbench.
- **2** Click the Properties tab
- **3** Under Item Transforms and Validations, click the Pre-Processing tab. CM System opens the Exit Properties dialog.
- **4** Add the exit *sys\_xdProcessRelatedLinks*.

The Extensions Parameters dialog opens

- **5** Enter XMLDOM as the value of the SourceObject parameter.
- **6** Use the arrow button to move sys\_xdProcessRelatedLinks to the position after sys\_xdTextToDom.
- **7** Save the Content Type.

## <span id="page-22-1"></span><span id="page-22-0"></span>**Copying the Template File to the Client Word Application**

After you have configured and copied CM System files to use the Rhythmyx Connector for Word features, ensure that users attach the new rxwordsample.dot template to their CM System Word documents. You can install the template in one of two ways:

- Require users to open their first CM System Word document after upgrade through the [**Launch Word**] button in the Word-based Content Editor to automatically attach the template to Word. If they open their first CM System Word document directly in Word, the new template will not be attached.
- Send users the rxwordsample.dot template and instruct them to copy it into their Word template directories.

## <span id="page-23-1"></span><span id="page-23-0"></span>**Updating the sys\_FileWord Content Editor Control**

During development or to fix bugs, Percussion Software may modify the sys\_FileWord control, requiring you to update the existing copy of the control. The updated control will be in sys resources\stylesheets\sys templates.xsl. Copy the <controlMeta> node (and all of its children) of the sys\_FileWord template control in this stylesheet and use it to replace the <controlMeta> node of the sys\_FileWord template control in rx resources\stylesheets\rx templates.xsl.